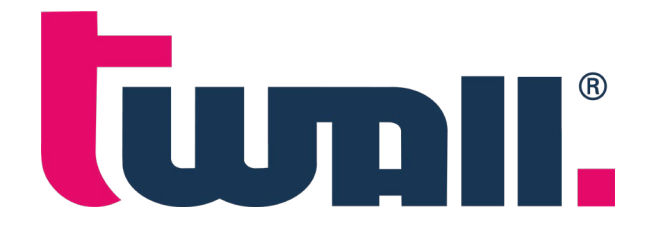

10" Touchdisplay / App

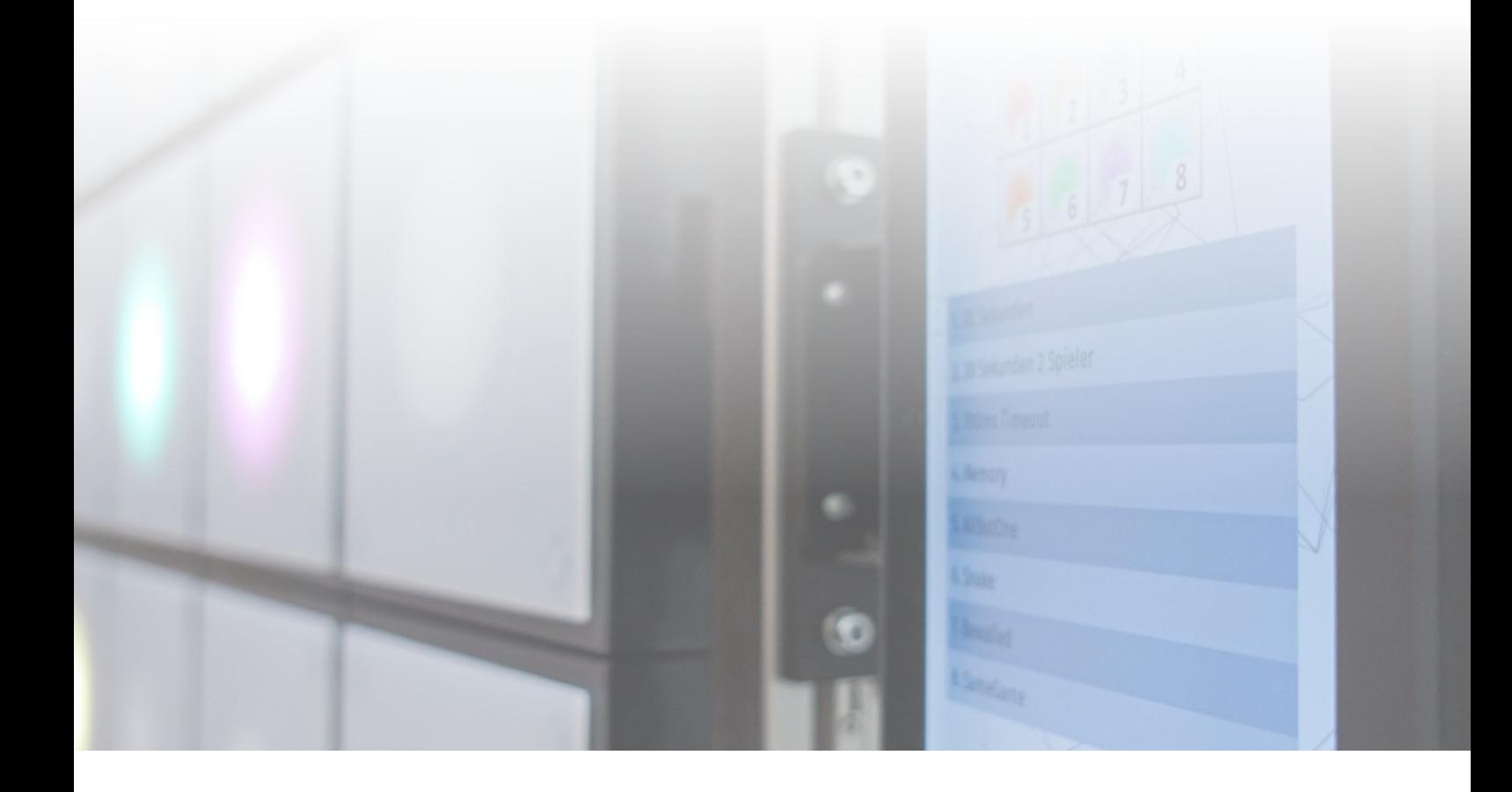

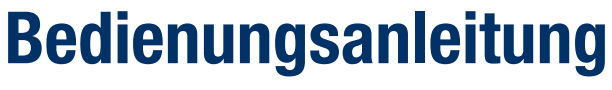

Stand März 2022 / Version 1.0

## Inhaltsverzeichnis

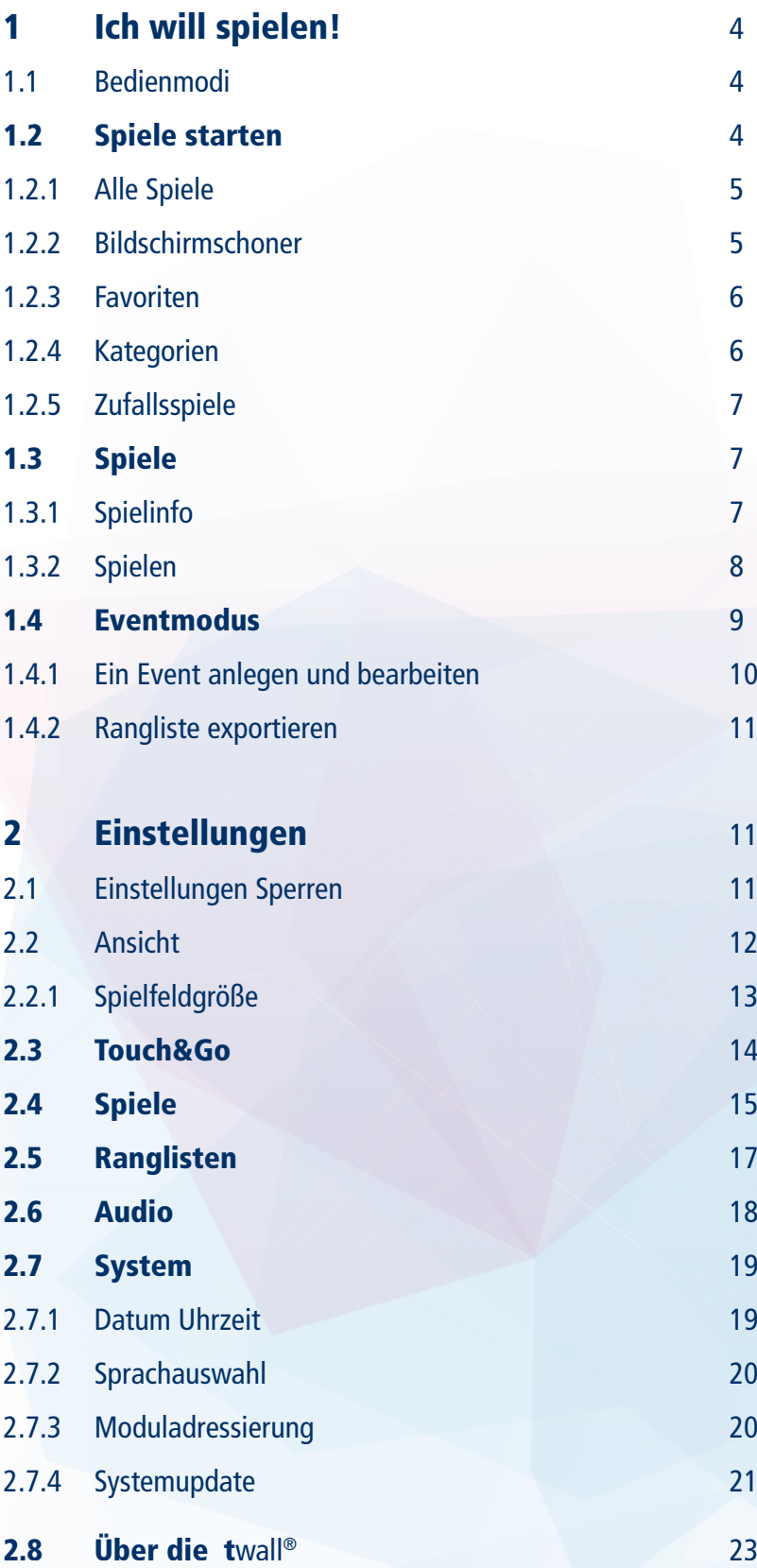

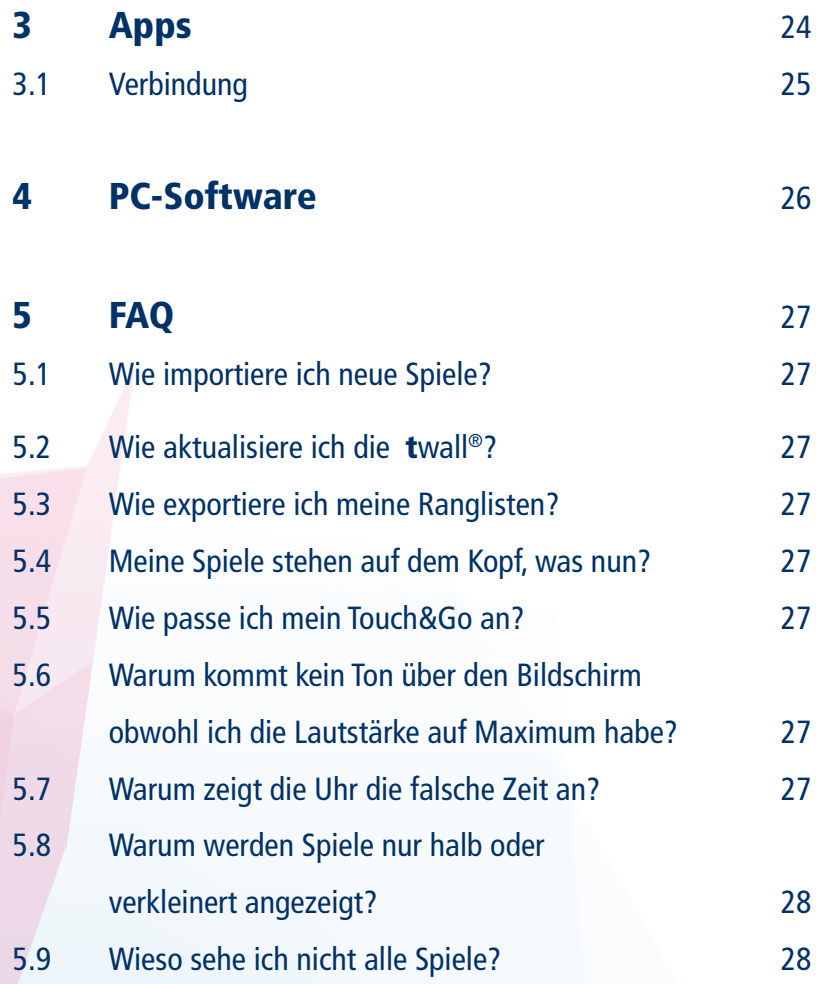

### <span id="page-3-0"></span>1 Ich will spielen!

#### 1.1 Bedienmodi

Die twall® lässt sich grundsätzlich auf zwei verschiedene Arten nutzen:

- Mittels angeschlossenem Touchdisplay und Benutzeroberfläche (vgl. Fig. 1)
- Ohne Display im Modus , Touch&Go' (vgl. Fig. 2) bzw. per App

Bei angeschlossenem Touchdisplay bietet die twall® eine Nutzeroberfläche mit verschiedenen Funktionen und Einstellungsmöglichkeiten. Über sie lassen sich Spiele anzeigen und starten.

Touch&Go ist ein für die Nutzung ohne Bildschirm optimierter Modus. Hier wird auf der twall® ein sogenannter "Touch&Go Starter" angezeigt. Durch das Schlagen auf eines der leuchtenden Felder wird das damit zugeordnete Spiel gestartet. Der Starter lässt sich mithilfe der PC-Software individuell anpassen (siehe 4 PC-Software). Außerdem ist es in diesem Modus möglich, die twall®-App zu nutzen, welche eine ähnliche Funktion wie die Benutzeroberfläche des Touchdisplays bietet (siehe 3 Apps).

In diesem Dokument wird vornehmlich auf die Nutzung mit angeschlossenen Displays und Benutzeroberfläche eingegangen. Spezielle Besonderheiten des Touch&Go Modus werden hervorgehoben.

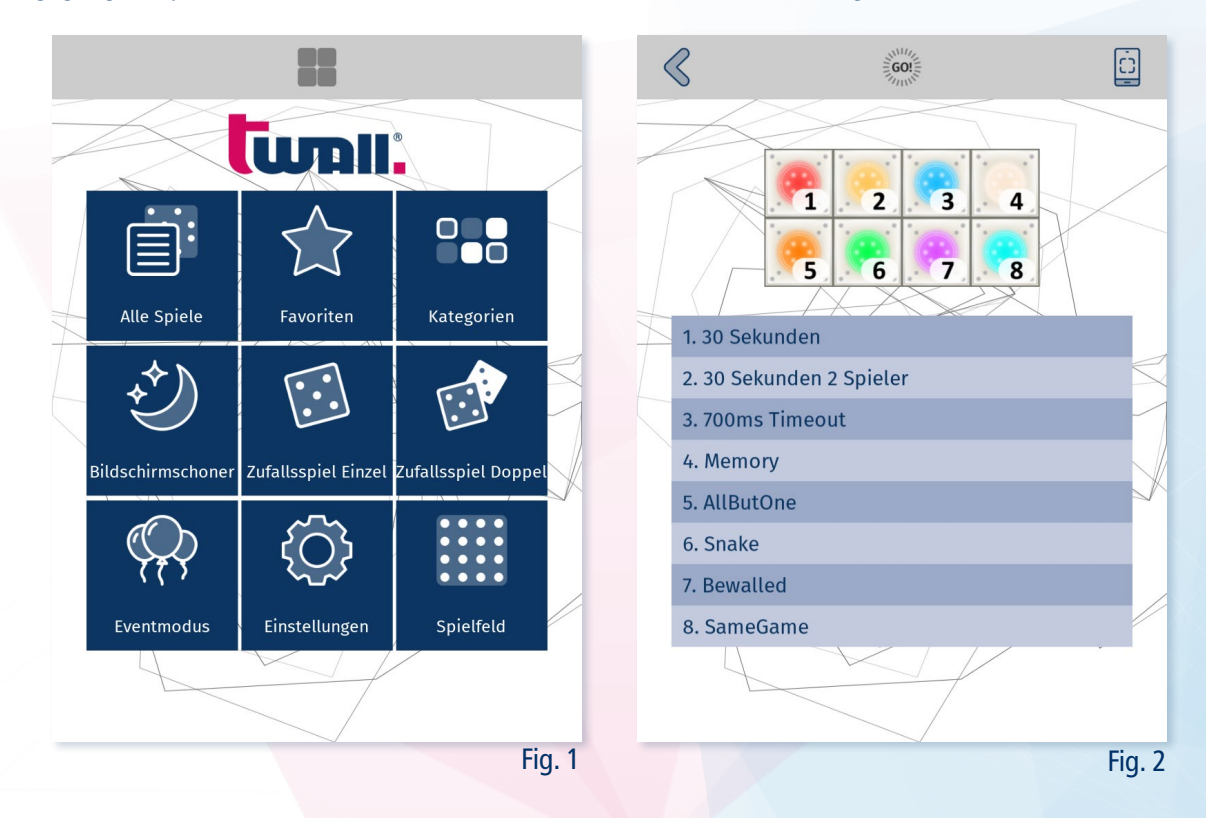

#### 1.2 Spiel starten

Um möglichst einfach das gewünschte Spiel oder Spiel zu finden und zu starten, bietet die Benutzeroberfläche verschiedene Möglichkeiten.

#### <span id="page-4-0"></span>1.2.1 Alle Spiele

Im Fenster ,Alle Spiele' (igi. Fig. 3) werden alle installierten Spiele angezeigt, die für die Größe der twall® geeignet sind. Durch das Drücken auf die entsprechende Zeile wird das Spiel gestartet. Über das Infosymbol  $\binom{a}{k}$  gelangt man zur Spielinformation und den Ranglisten.

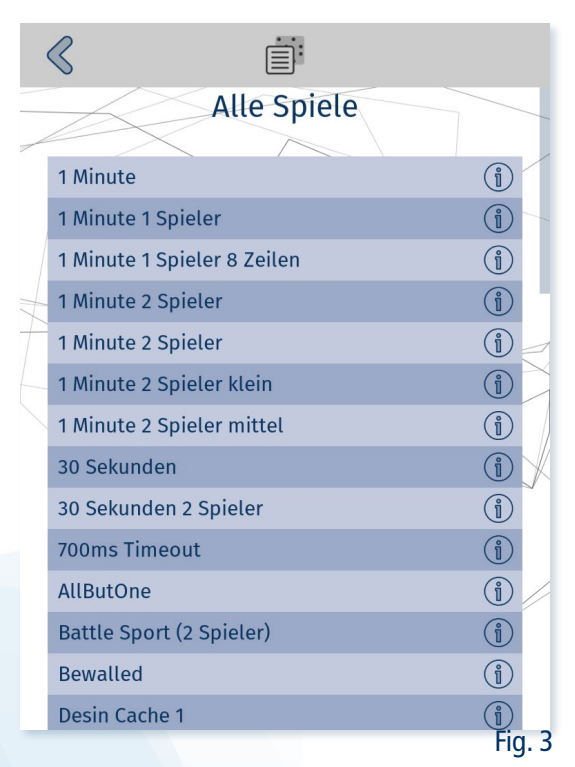

#### 1.2.2 Bildschirmschoner

In , Bildschirmschoner'  $\hat{\mathcal{O}}$  (vgl. Fig. 4) werden alle für die Größe der twall® passenden Bildschirmschoner und Testprogramme angezeigt. Über das Drücken auf eine Zeile oder das Infosymbol gelangt man zur Informationsseite und das entsprechende Spiel wird gestartet.

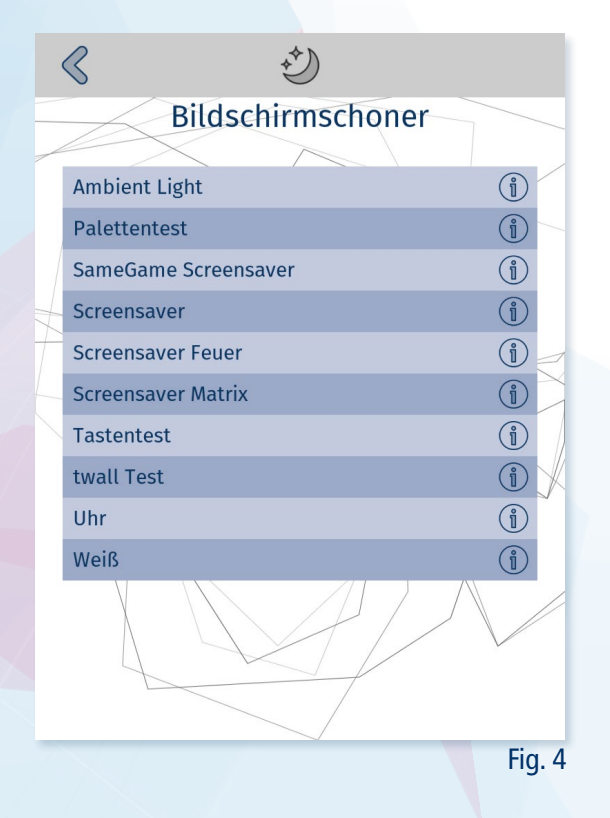

#### <span id="page-5-0"></span>1.2.3 Favoriten

Unter "Favoriten" (vgl. Fig. 5) sind alle Spiele zu finden, die vom Nutzer als solcher markiert wurden. Neue Spiele fügt man dieser Liste im Spiel-Bildschirm über den Sternbutton **teht** hinzu (siehe: 1 Ich will spielen!). Einzelne Spiele können so auch wieder entfernt werden. Soll die gesamte Favoritenliste geleert werden, geschieht dies über "Einstellungen > Spiele" (siehe 2.4 Spiele).

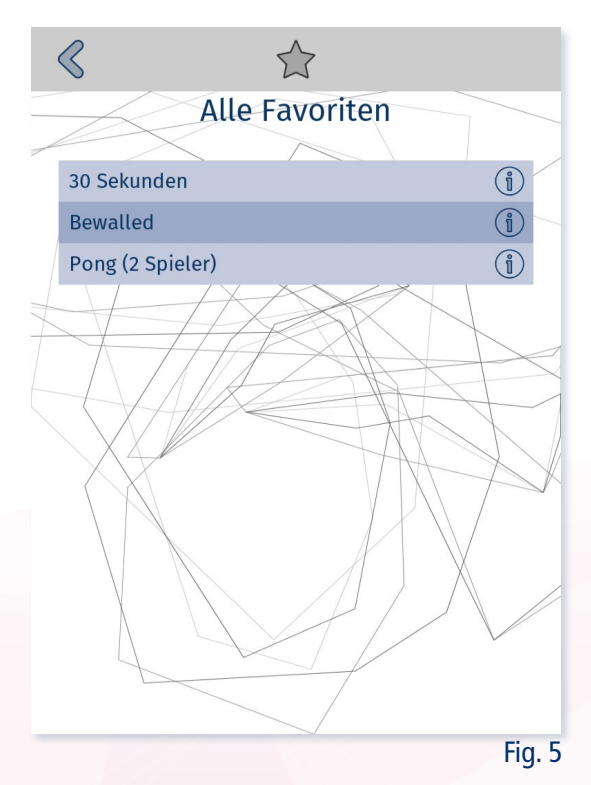

#### 1.2.4 Kategorien

Im Menü "Kategorien" <sup>928</sup> (vgl. Fig. 6) lassen sich die Spiele der twall® nach bestimmten Rubriken Filtern.

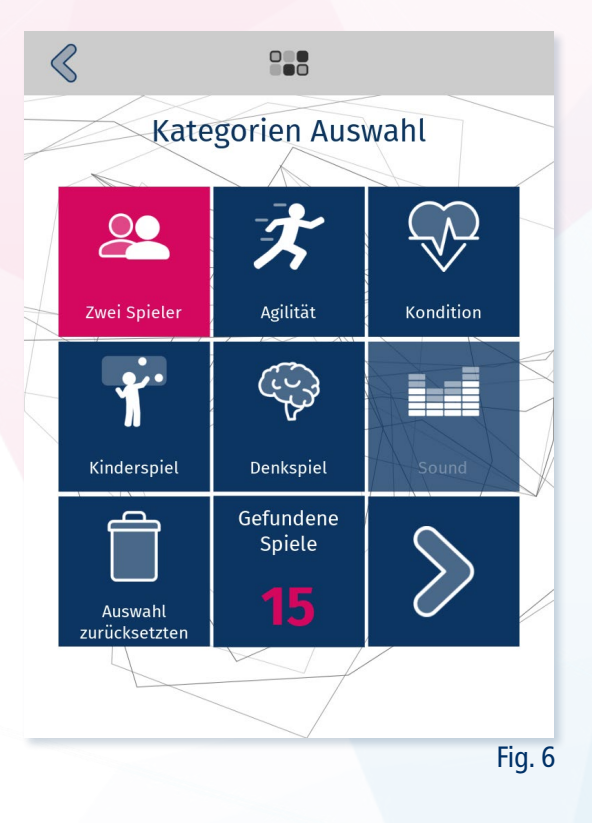

<span id="page-6-0"></span>Es stehen 6 Kategorien zur Auswahl:

- <sup>22</sup> Zwei Spieler Spiele für 2 Spieler
- $\overline{\mathbf{\mathscr{F}}}$  Agilität Spiele, in denen es um Geschwindigkeit geht
- $\widehat{\mathcal{P}}$  Kondition Spiele, die länger dauern und Ausdauer erfordern
- $\mathbf{\hat{X}}$  Kinderspiele Für Kinder geeignete Spiele
- Denkspiele Spiele zum Mitdenken
- **ELE** Sound Spiele, in denen der Ton eine tragende Rolle spielt

Durch das Drücken auf die gewünschten Kategorien wird die Auswahl der Spiele eingegrenzt. Unten in der Mitte steht die Anzahl Spiele, die zu den gewählten Kategorien passen. Durch das Drücken auf den Pfeil wird die Liste der gefundenen Spiele angezeigt. Die gewählten Kategorien lassen sich über den Button zurücksetzten.

#### 1.2.5 Zufallsspiele

Über "Zufallsspiel Einzel" oder "Zufallsspiel Doppel" im Startbildschirm wird direkt ein zufälliges Einzel- oder Mehrspielerspiel gestartet.

#### 1.3 Spiele

#### 1.3.1 Spielinfo

Für jedes Spiel gibt es eine Beschreibung  $\hat{\mathbb{D}}$  (vgl. Fig. 7) des Ablaufs sowie ein kurzes Video  $\hat{\mathbb{D}}$  (vgl. Fig. 8). Mit Hilfe des "Spiel Starten!" Buttons kann das zugehörige Spiel direkt gestartet werden.

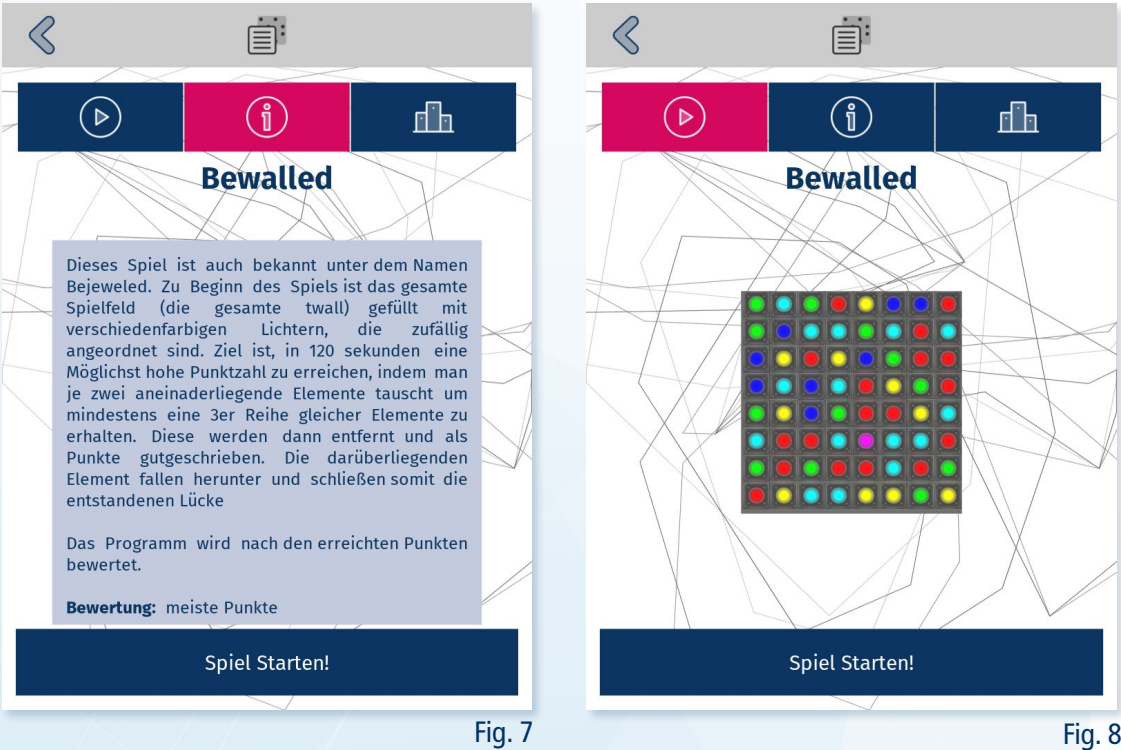

<span id="page-7-0"></span>Außerdem gibt es den Ranglisten-Tab **In** (vgl. Fig. 9), welcher die aktuelle Bestenliste für die entsprechende Spielfeldgröße anzeigt.

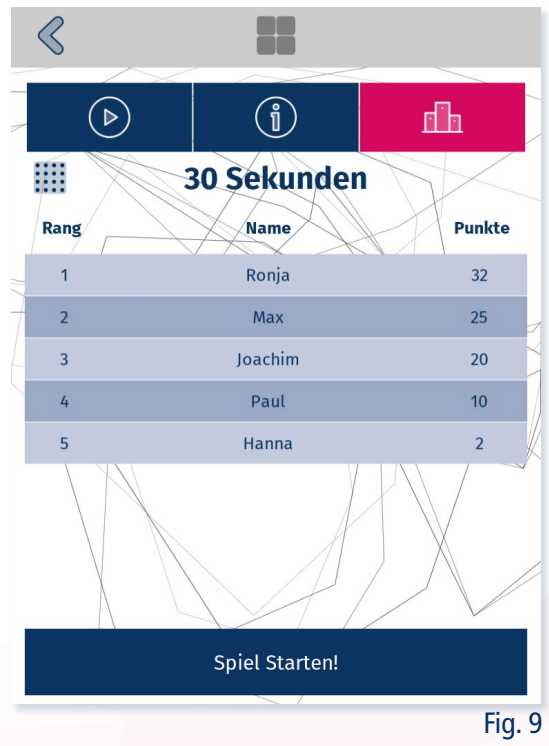

#### 1.3.2 Spielen

Die Spiele unterscheiden sich in der Art der Zielstellung und Punktevergabe. Es gibt:

- $\overline{\mathbb{Z}}$  Spiele auf Zeit
- Spiele mit einer bestimmten Zielpunktzahl
- Sowie freie Spiele ohne feste Zielstellung
- Je für einen  $\triangle$  und zwei  $\triangle$  Spieler

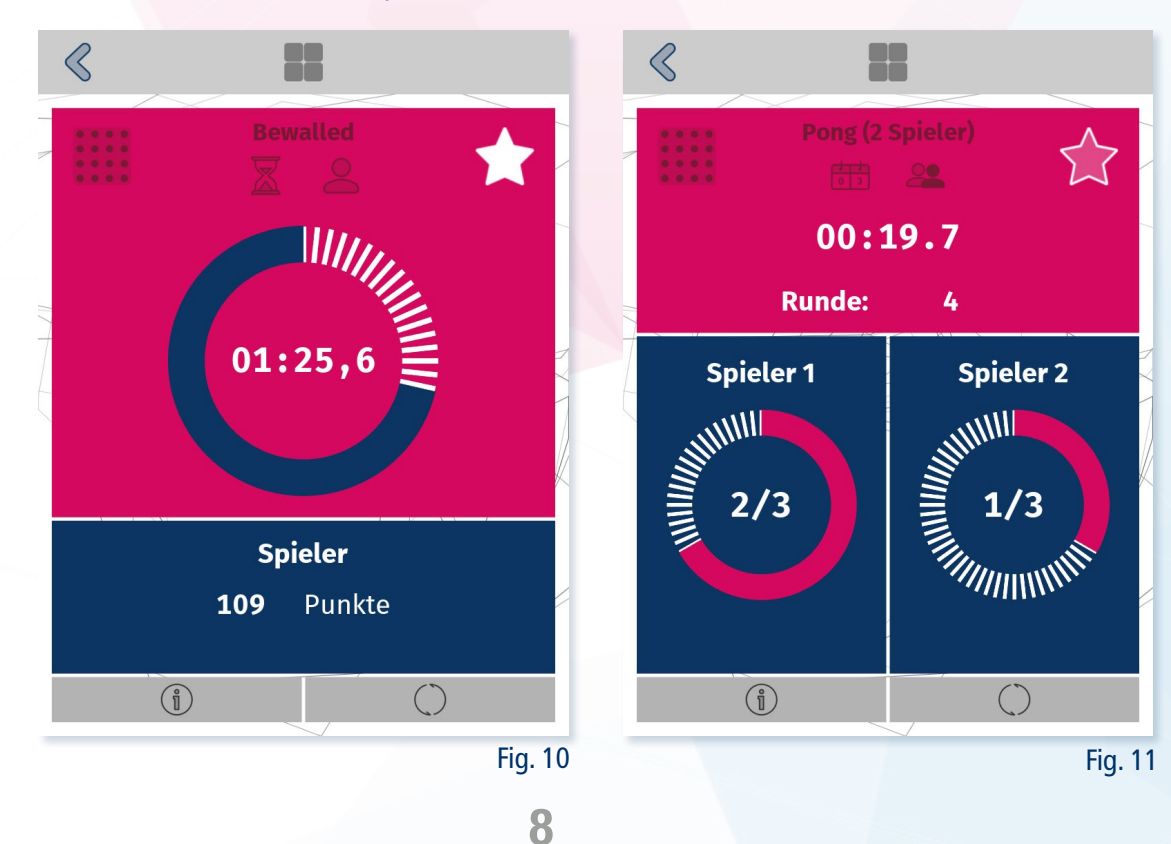

<span id="page-8-0"></span>In der linken, oberen Ecke wird die aktuell eingestellte Spielfeldgröße **Will angezeigt (siehe 2.2.1 Spielfeld**größe).

Mithilfe des Stern-Buttons  $\hat{\mathbb{Z}}$  in der rechten oberen Ecke lassen sich Spiele in die Favoritenliste aufnehmen oder aus der Liste entfernen. Für das komplette Entfernen aller Favoriten (siehe 2.4 Spiele).

Am unteren Bildschirmrand lassen sich die Spieleinformation  $\mathbb{D}$  aufrufen oder das Spiel neu starten  $\bigcirc$ .

Nach Abschluss eines Spiels werden die Ergebnisse und die Ranglistenplatzierung angezeigt. Möchte man das Ergebnis in die Bestenliste speichern, geschieht dies über "Ergebnis Speichern" III. Dieser Button öffnet ein Pop-up, in dem der Spieler seinen Name eintragen kann.

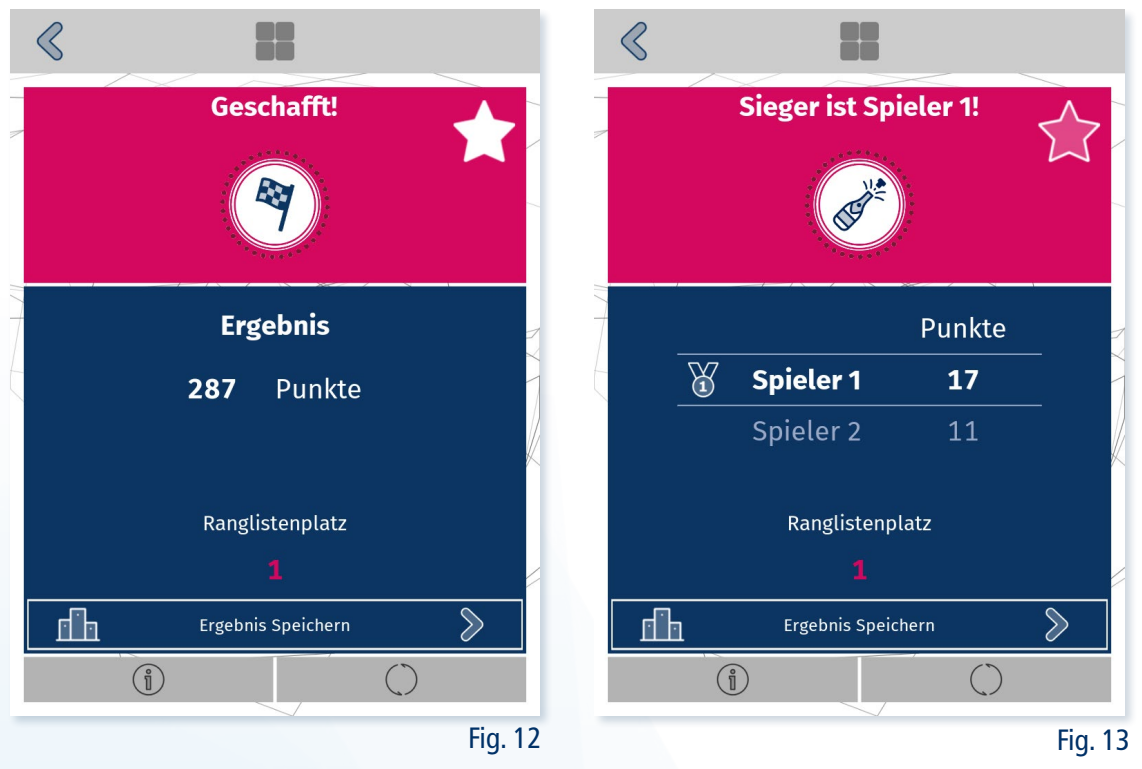

#### 1.4 Eventmodus

Mit dem , Eventmodus' <sup>(22)</sup> kann die twall® für den Einsatz auf Veranstaltungen (Feiern, Messen usw.) angepasst werden. Mit der Funktion ist es möglich:

- Eine eigene eingegrenzte Spieleauswahl zusammenzustellen.
- Separate Ranglisten zu erstellen, die gesondert exportiert werden können.

Beispielsweise könnten für eine Geburtstagsfeier drei Spiele für einen Contest ausgewählt werden. Am Ende der Feier kann dann ein Tagessieger ermittelt werden. Nach Abschluss der Feier kann das Event beendet werden und die gesamte Spieleliste sowie die regulären Ranglisten stehen wieder zur Verfügung.

#### <span id="page-9-0"></span>1.4.1 Ein Event anlegen und bearbeiten

Im Menü , Eventmodus' W wird eine Liste vorhandener Events angezeigt, die Sie wieder nutzen können. Zum Anlegen eines neuen Events drücken Sie den Butten "Event erstellen" $\bigoplus$ . Im Anschluss werden Sie aufgefordert, diesem neuen Event einen Namen zu geben. Optional ist es möglich, einen Ort zu definieren. Der Name und Ort lassen sich auch nachträglich noch ändern  $\mathscr{D}$ .

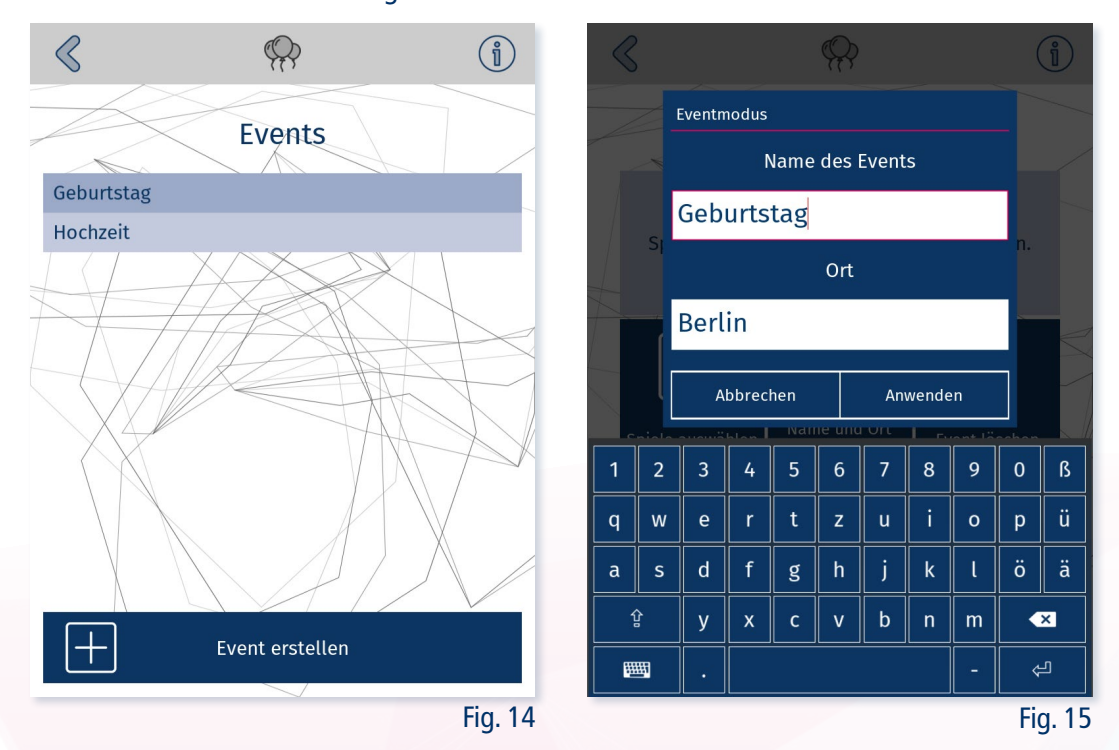

Damit Sie dieses neu angelegte Event starten können, müssen Sie zunächst einige Spiele mithilfe von "Spiele auswählen " $\bigoplus$  hinzufügen.

Wenn Sie das Event starten  $\mathbb O$ , wird der Name des aktuellen Events in allen Menüs in der oberen Leiste angezeigt. In den Spiellisten sind nun nur noch die von ihnen für das Event ausgewählten Spiele zu sehen.

Das Event beenden Sie mit dem "Event Stoppen" **ID** Button im Fenster des Eventmodus.

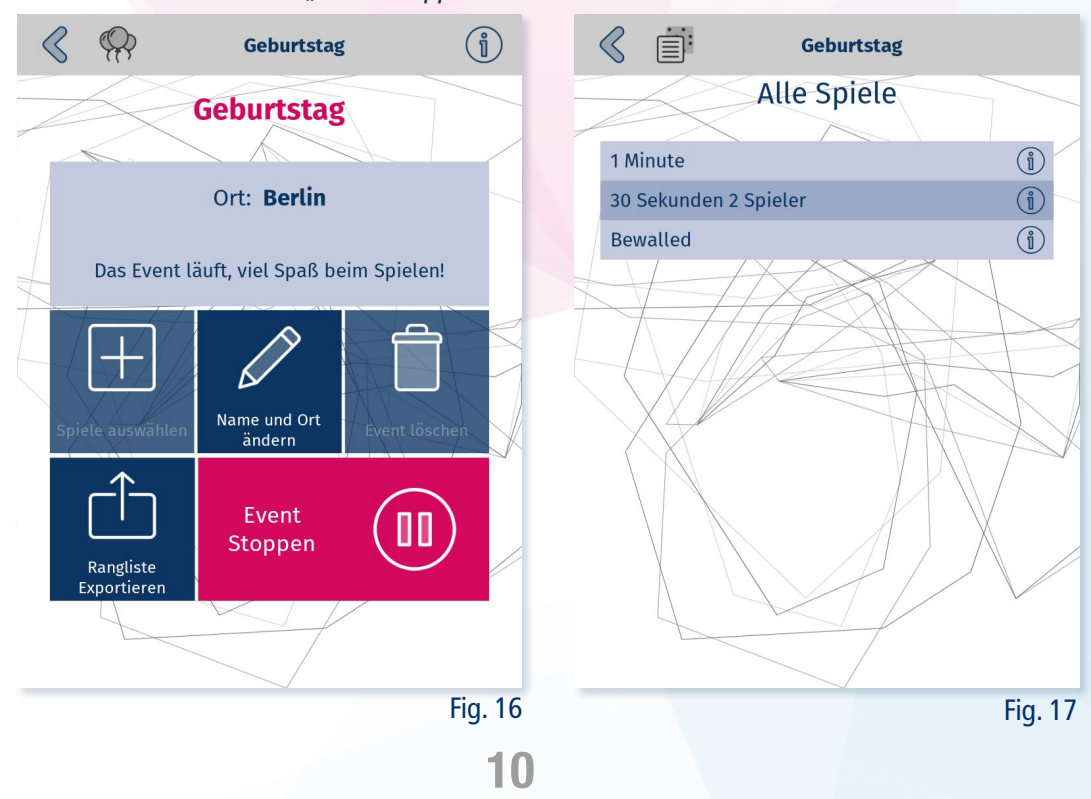

#### <span id="page-10-0"></span>1.4.2 Rangliste exportieren

Die im Eventmodus separat geführten Ranglisten aller Spiele lassen sich im Menü "Eventmodus" <sup>(???</sup> über "Rangliste Exportieren"  $\Box$  auf einen angeschlossenen USB-Stick speichern.

Dieser Export erfolgt analog zum normalen Vorgang über das Einstellungsmenü (siehe 2.5 Ranglisten) Bei einem Event werden jedoch immer die Ranglisten aller Spiele exportiert. Zudem wird die erstellte Zip-Datei zusätzlich zu Datum und Uhrzeit mit dem Namen des Events versehen.

#### $\mathcal{R}$  ${5}$ Einstellungen  $\sum_{k=1}^{n} \frac{1}{2} \sum_{k=1}^{n} \frac{1}{2} \sum_{k=1}^{n} \frac{1}{2} \sum_{k=1}^{n} \frac{1}{2} \sum_{k=1}^{n} \frac{1}{2} \sum_{k=1}^{n} \frac{1}{2} \sum_{k=1}^{n} \frac{1}{2} \sum_{k=1}^{n} \frac{1}{2} \sum_{k=1}^{n} \frac{1}{2} \sum_{k=1}^{n} \frac{1}{2} \sum_{k=1}^{n} \frac{1}{2} \sum_{k=1}^{n} \frac{1}{2} \sum_{k=1}^{n} \frac{1}{2$ (O  $\rightsquigarrow$ Dauerhaft Ansicht Touch&Go entsperrer  $\sqrt{2}$ dh E Rangliste Spiele Audio <u>yye</u> System Über die twall Neustart 回 Nutze auch unsere Apps! Fig. 18

#### 2.1 Einstellungen Sperren

Standardmäßig ist die twall® entsperrt und alle Einstellung und Funktionen für jeden zugänglich. Um verschiedene Funktionen vor dem Zugriff Unbefugter zu schützten, können diese durch ein PIN gesichert werden.

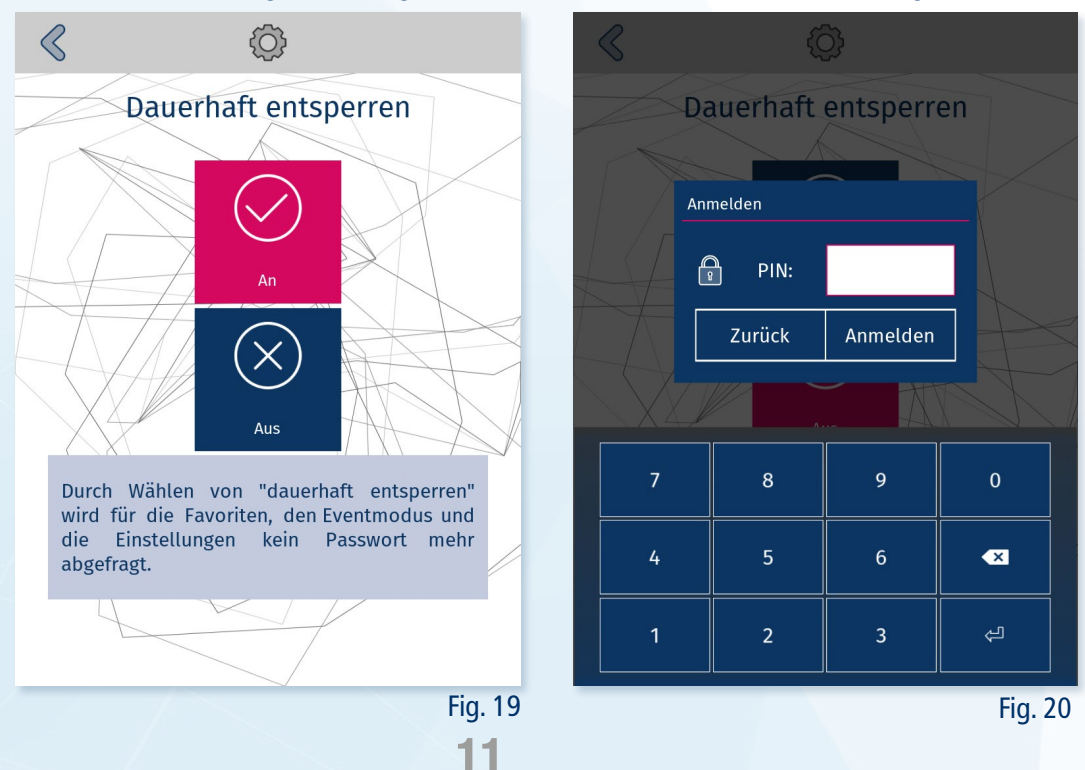

#### 2 Einstellungen

<span id="page-11-0"></span>Im Menüpunkt *"Dauerhaft entsperren"*  $\bigotimes$  kann die PIN-Kontrolle ein und ausgeschalten werden.

Geschützt werden bei aktivierter PIN-Abfrage:

- das Einstellungsmenü
- <sup> *der* Eventmodus</sup>
- das Setzen und Entfernen von Favoriten

Die PIN ist individuell für jede twall® und besteht aus den letzten 4 Zahlen der Seriennummer. Diese ist auf dem Etikett der Controlbox einzusehen.

#### 2.2 Ansicht

Das Fenster "Ansicht" © bündelt verschiedene Einstellungen zur Anpassung der Anzeige.

Die twall® Helligkeit kann von 0 (minimale Helligkeit) bis 100 (maximale Helligkeit) eingestellt werden. Hierfür kann der Schieber oder die Tasten  $\cong$  und  $\overleftrightarrow{Q}$  genutzt werden. Standardmäßig ist die Einstellung auf 100. Zum Abgleich der Helligkeit leuchten alle Felder der twall® in diesem Menü weiß.

Mittels "Bildschirmschoner Auswahl" kann der twall®-Bildschirmschoner eingestellt werden, der in den Menüs und Einstellungen zu sehen ist, wenn die grafische Oberfläche genutzt wird. Separat hierzu lässt sich unter 2.3 .Touch&Go' der Bildschirmschoner für .Touch&Go' einstellen.

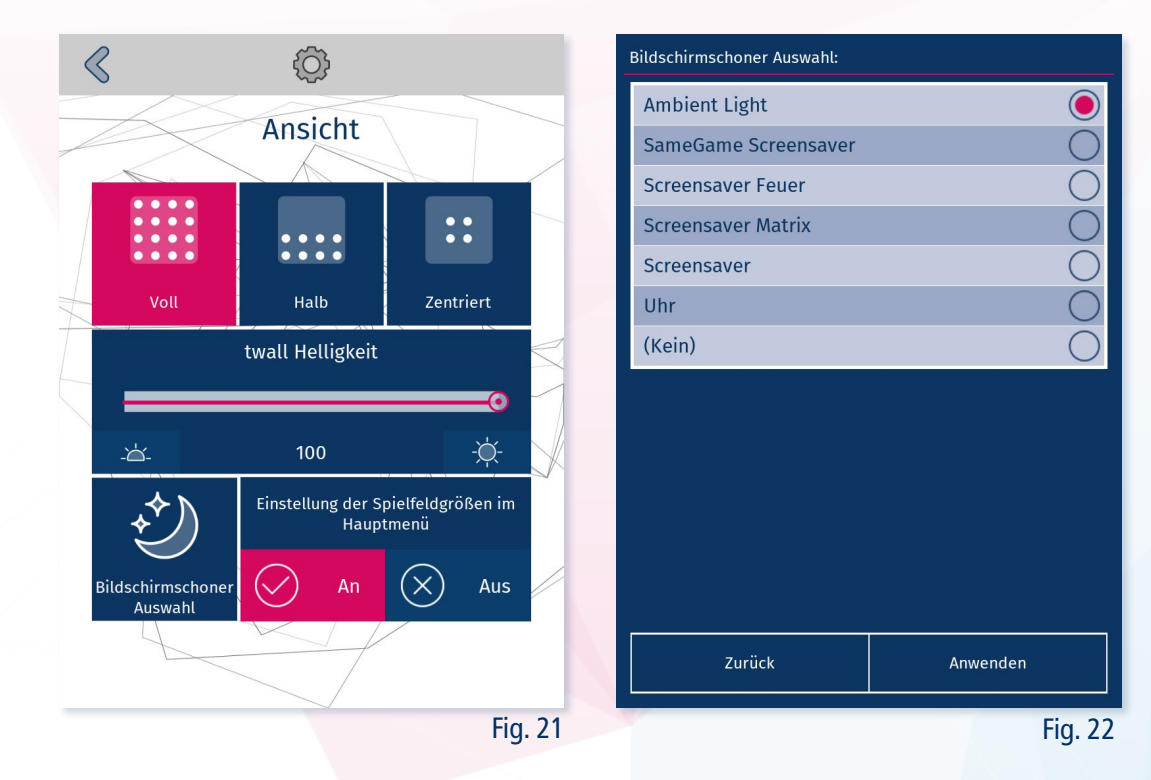

Hinweis: Die optimale Einstellung hinsichtlich Energieverbrauch und helligkeit liegt bei 80 %.

#### <span id="page-12-0"></span>2.2.1 Spielfeldgröße

Die twall® bietet die Möglichkeit, die Spielfeldgröße anzupassen. Spiele passen sich der neuen Größe an oder werden automatisch ausgeblendet, wenn sie mehr Platz benötigen.

Die Spielfeldgröße lässt sich in 3 Stufen anpassen:

- Voll die ganze Wand wird genutzt
- Halb nur die untere Hälfte der Wand wird genutzt
- Zentriert nur das Zentrum der Wand wird genutzt

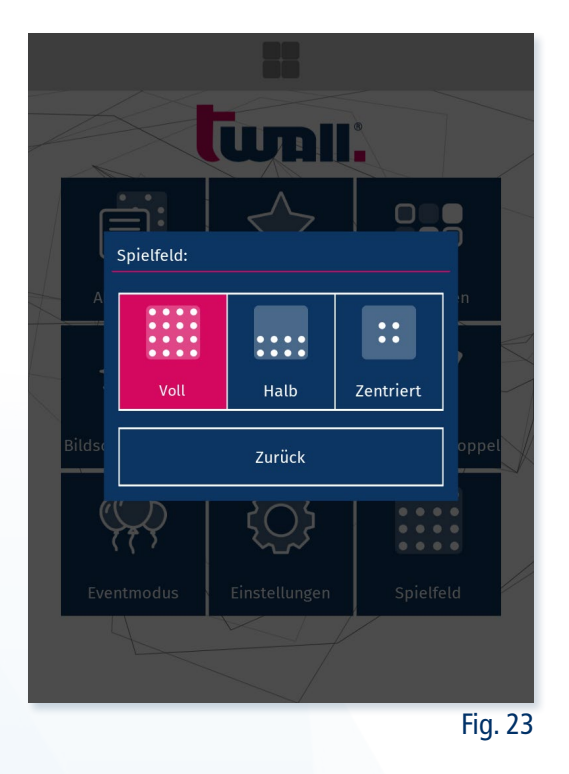

Ein möglicher Anwendungsfall wäre das Einstellen der halben Spielgröße für die Nutzung durch Kinder, die die oberen Felder nicht erreichen können. Eine weitere Möglichkeit wäre, den zentrierten Modus zu aktivieren, um Spiele wie "30 Sekunden" fokussiert auf kleinerem Raum spielen zu können.

Da sich die Spiele in Schwierigkeit und Punktzahl je nach Spielfeldgröße unterscheiden können, wird für jede dieser Größen eine separate Rangliste angelegt. (siehe 1.3.3 Ranglisten).

Die Spielfeldgröße lässt sich im Menü "Ansicht" © einstellen. Die neue Größe wird auf der twall® in Weiß dargestellt.

Um diese Einstellung direkter erreichen zu können, lässt sich ein entsprechender Button auf dem Startbildschirm aktivieren. Dies geschieht ebenfalls im Menü "Ansicht" © und ist standardmäßig aktiv.

Diese Einstellung wird bei der Nutzung der Benutzeroberfläche auch nach einem Neustart beibehalten.

Im Modus , Touch&Go' ist die Größeneinstellung nicht verfügbar. Sie lässt sich aber mithilfe der twall® App steuern. (siehe 3 Apps)

#### <span id="page-13-0"></span>2.3 .Touch&Go'

Über den Button "zu Touch&Go" Button gelangen Sie zum Touch&Go Fenster. Mit diesem Bildschirmwechsel wird das WLAN der twall® aktiviert und gewährt den Zugang mithilfe der App.

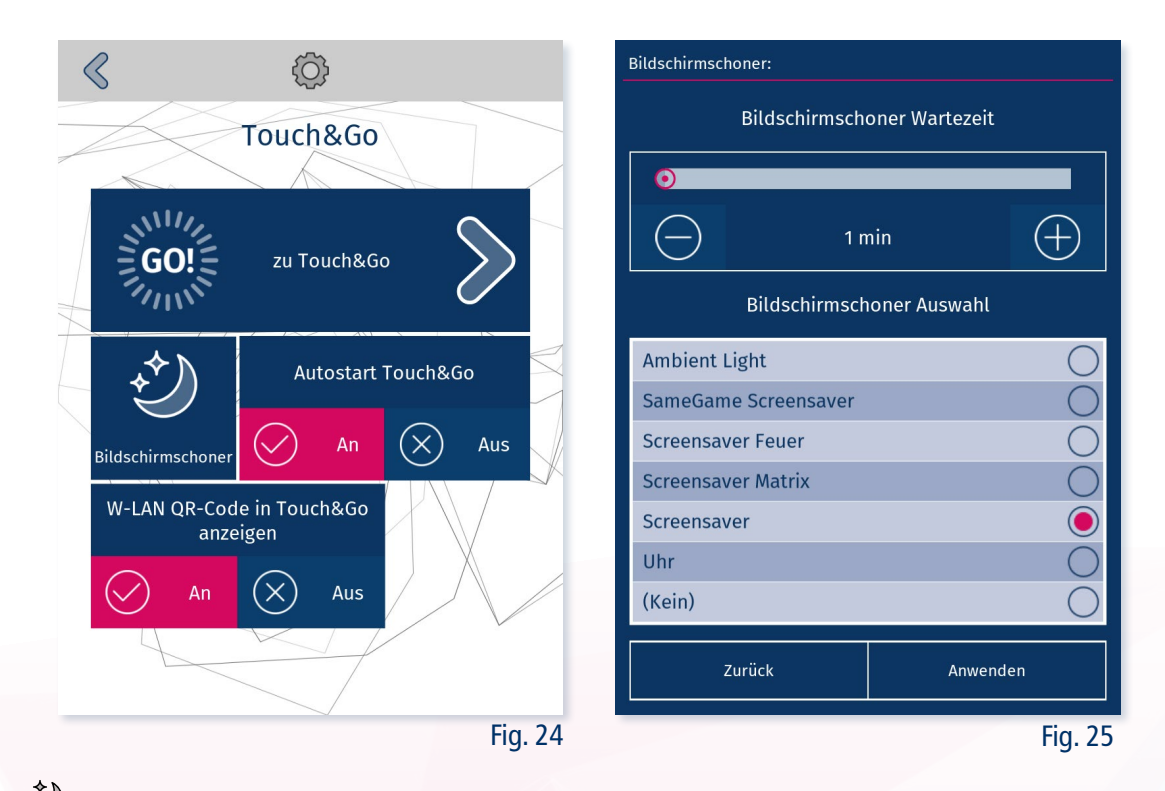

Hier  $\bigcirc$  lässt sich der Bildschirmschoner für Touch&Go einstellen. Dieser gilt nur für Touch&Go und wird nach der eingestellten Wartezeit ohne Eingabe angezeigt. Sobald auf die Wand geschlagen wird, beendet er sich und zeigt wieder den Touch&Go Starter. Diese Wartefrist ist in Minuten angegeben und lässt sich mithilfe des Reglers oder der Buttons  $\bigcirc \oplus$  zwischen 1 und 30 Minuten festlegen. Standard ist 1 Minute. Für die Einstellung des twall®-Bildschirmschoners in der Nutzeroberfläche (siehe 2.2 Ansicht)

Um beim Start der twall® automatisch in den Modus ,Touch&Go' zu gelangen und nicht in den Startbildschirm der Oberfläche, kann der Touch&Go Autostart hier aktiviert werden. Diese Einstellung ist standardmäßig aktiv, um die twall® nach der Auslieferung auch ohne Touchscreen bedienen zu können.

Weiterhin lässt sich hier das Pop-up mit den WLAN-Anmeldinformationen, welches im Bildschirm 'Touch&Go' angezeigt wird, ein- und ausschalten. So ist es möglich, den App-Zugang für alle verfügbar zu machen oder zu limitieren. (siehe 3 Apps)

#### <span id="page-14-0"></span>2.4 Spiele

Im Menü "Spiele"  $\equiv$  lassen sich neue Spiele von einem USB-Stick Importieren  $\pm$ , von der twall® löschen  $\Box$  und die kompletten Favoriten zurücksetzten  $\Box$ .

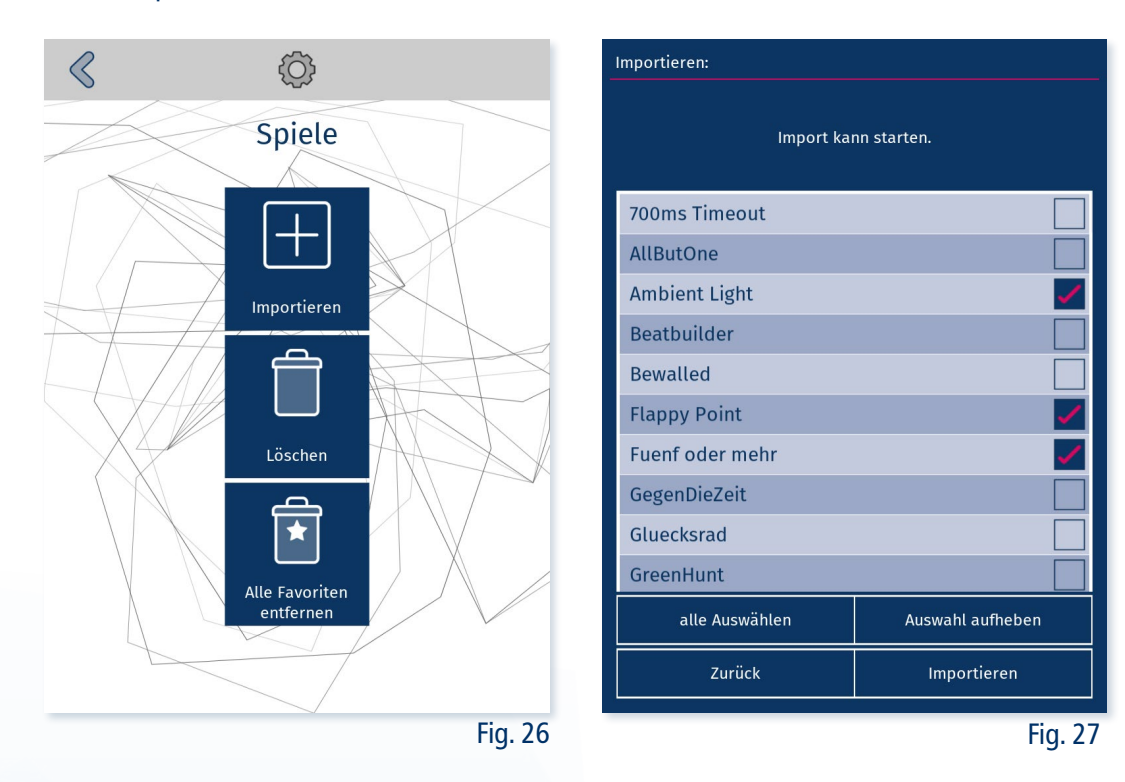

Für den Import von Spielen:

1. USB-Stick vorbereiten:

a) Legen Sie die bereitgestellte ".tgame" Dateien in das Hauptverzeichnis eines USB-Sticks. Alternativ können Sie im Hauptverzeichnis einen Ordner "twall" anlegen und dort die Updatedatei ablegen.

b) Nutzen Sie die twall® PC-Software, exportieren Sie die Spiele mit der bereitgestellten Funktion (siehe 4 PC-Software)

- 2. Stecken Sie den USB-Stick an die twall® Controlbox.
- 3. Öffnen Sie das "Importieren" Menü.
- 4. Die twall® durchsucht ihren USB-Stick an den angegebenen Orten nach Spieldateien und listet alle gefundenen Spiele auf.
- 5. Wählen Sie die gewünschten Spiele aus und drücken Sie "Importieren"

Der Vorgang kann je nach Anzahl zu importierenden Spielen einige Zeit in Anspruch nehmen. Wenn der Prozess abgeschlossen ist, erscheinen die Spiele automatisch in den entsprechenden Listen.

# $\leq \frac{1}{2}$ <sup>2</sup><sup>111/2</sup><br>  $\leq$  00.5 ,Touch&Go'

Im Touch&Go Modus können auch Spiele importiert werden. Hierfür müssen Sie:

- 1. Den vorbereiteten USB-Stick an die twall® Controlbox anschließen.
- 2. Auf ein beliebiges Feld im twall® Starter schlagen.
- 3. Der Importprozess startet, wenn die twall® dreimal kurz blau aufleuchtet.

Es ist zu beachten, dass im Touch&Go Modus Updates immer priorisiert werden. Sollen also Spielen importiert werden, müssen eventuelle Updatedateien vom USB-Stick entfernt oder die Oberfläche verwendet werden.

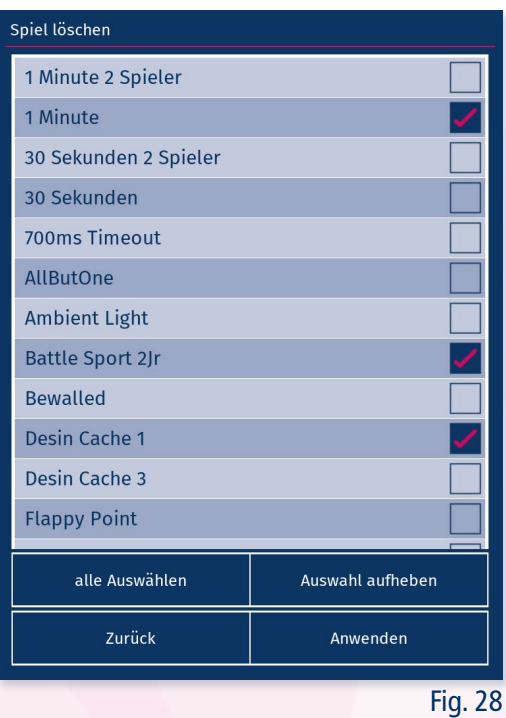

Um Spiele von der twall® zu löschen, drücken Sie im Menü "Spiele" den Button "Löschen"  $\hat\Box$ . Wählen Sie nun die Spiele aus, die gelöscht werden sollen. Anschließend wird der Löschvorgang mit dem Button "Anwenden" gestartet.

Mithilfe von "Alle Favoriten entfernen" **E**werden alle Spiele aus der Favoritenliste gelöscht.

#### <span id="page-16-0"></span>2.5 Ranglisten

Das Fenster "Rangliste" **In bietet durch einen Schieber oder die Knöpfe die Möglichkeit**, die maximale Länge der Bestenliste festzulegen. Die Spanne geht von 10 bis 999, der Standardwert ist 100.

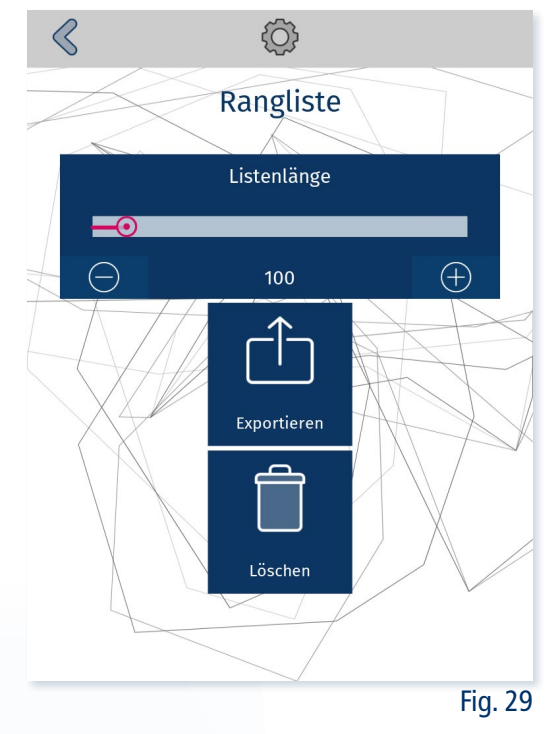

Mithilfe von "Exportieren"  $\hat{\Box}$  lassen sich die gespeicherten Ranglisten auf einen angeschlossenen USB-Stick übertragen. Die Ausgabe erfolgt im ".csv" Dateiformat, das von einem Tabellenkalkulationsprogramm wie Microsoft Excel oder LibreOffice Calc geöffnet werden kann. Für jedes Spiel und Spielfeldgröße werden separate CSV-Dateien erstellt. Zudem wird eine "combi-ned-score.csv" angelegt die alle unterschiedlichen Ranglisten vereint. Dies vereinfacht die Auswertung je nach Zielstellung. Diese Dateien werden im Anschluss in einem Zip-Archiv zusammengefasst und mit dem aktuellen Datum und Uhrzeit gespeichert.

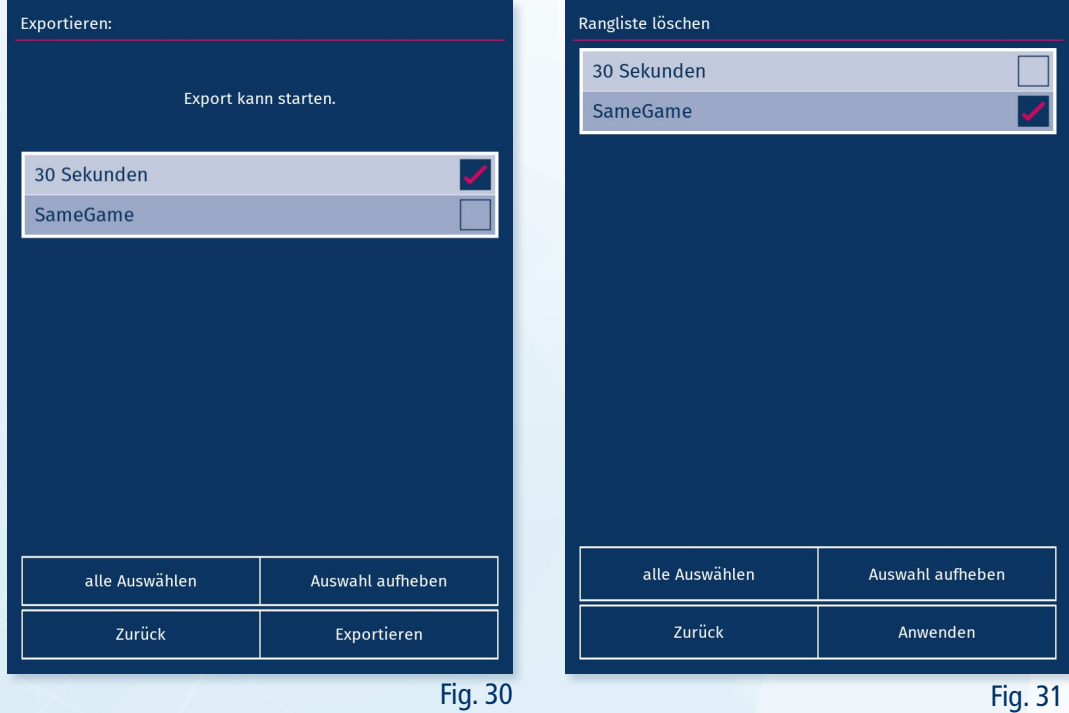

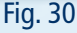

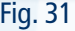

<span id="page-17-0"></span>Wählen Sie die Spiele aus, deren Rangliste exportiert werden sollen und drücken Sie auf "Exportieren". In der Liste werden nur Spiele angezeigt, zu denen eine Bestenliste existiert. Abgelegt wird die dann erstellte Zip-Datei im Hauptordner des USB-Sticks oder in den twall® Ordner, falls dieser schon vorhanden ist.

Im Eventmodus werden separate Ranglisten angelegt die direkt dort exportiert werden können. (siehe 1.4.2 Ranglisten Export)

Durch Rangliste "Löschen"  $\Box$  könne Sie die bisherigen Ranglisten entfernen und mit einer neuen beginnen. Wählen Sie auch hier die entsprechenden Spiele aus und bestätigen Sie das Löschen mit "Anwenden".

#### 2.6 Audio

Im Menü "Audio"  $\left(\sqrt{2}\right)$  lassen sich Audioeinstellungen vornehmen.

Mittels des Schiebers oder der  $\left(\psi\right)$  Lauter- und  $\left(\psi\right)$  Leiser-Tasten lässt sich die ausgegebene Lautstärke von 0 (Ton aus) bis 10 (am lautesten) einstellen. Standardmäßig ist die Einstellung auf 5.

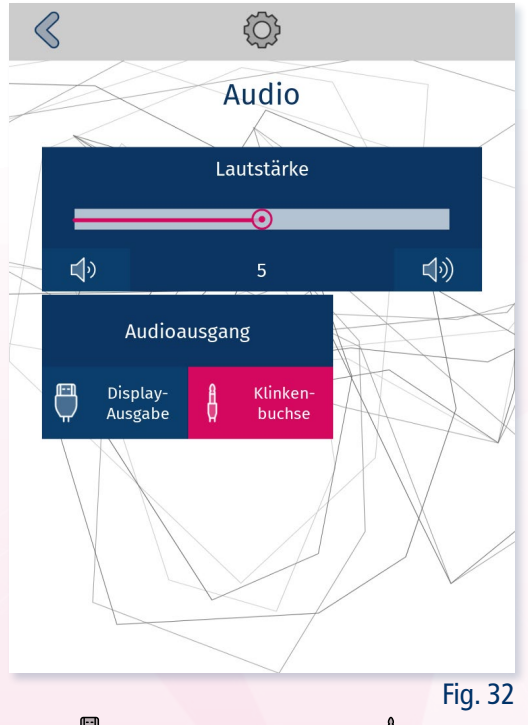

Als Ausgabekanal stehen HDMI  $\bigoplus$  und die Klinkenbuchse  $\oint$  zur Verfügung:

- Der Touchbildschirm besitzt Lautsprecher und kann den Ton so über das HDMI-Kabel (# ausgeben. Hierbei ist zu beachten, dass der Bildschirm selbst über einen separaten Lautstärkeregler verfügt. Wenn trotz der eingestellten Ausgabe über das Display kein Ton zu hören ist, überprüfen Sie bitte die Einstellungen am Bildschirm.
- Alternativ kann über die Klinkenbuchse  $\stackrel{\#}{\bullet}$  ein separater Lautsprecher angeschlossen werden. Die Ausgabe über Klinkenbuchse ist der Standardauslieferungszustand, damit auch ohne Display die Tonausgabe gewährleistet ist.

#### <span id="page-18-0"></span>2.7 System

Das "System" 000 Untermenü vereint alle Systemgrundeinstellungen und das Systemupdate.

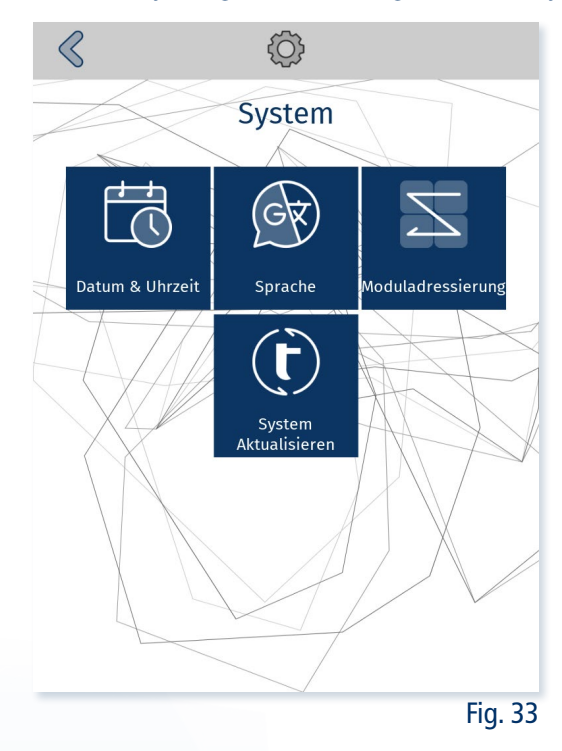

#### 2.7.1 Datum Uhrzeit

In "Datum & Uhrzeit"  $\Box$  lässt sich die Uhr der twall® sowie die Zeitzone einstellen. Diese Informationen sind für Spiele, die die Uhrzeit darstellen und die Ranglisteneinträge nötig.

Die twall® besitzt eine batteriegestützte Uhr, sodass sie eine gewisse Zeit ohne Netzspannung überbrücken kann.

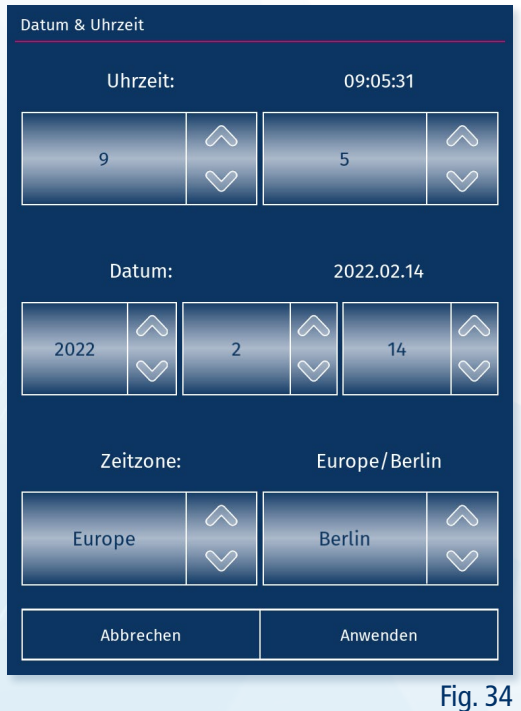

#### <span id="page-19-0"></span>2.7.2 Sprachauswahl

In der Sprachauswahl **D** lässt sich die Sprache der Oberfläche umstellen. Zur Auswahl stehen:

- Deutsch
- Englisch
- Französisch

Die Änderung der Sprache wird erst nach einem Neustart der twall® aktiv. Ein entsprechender Hinweis wird bei der Auswahl in der Oberfläche ausgegeben.

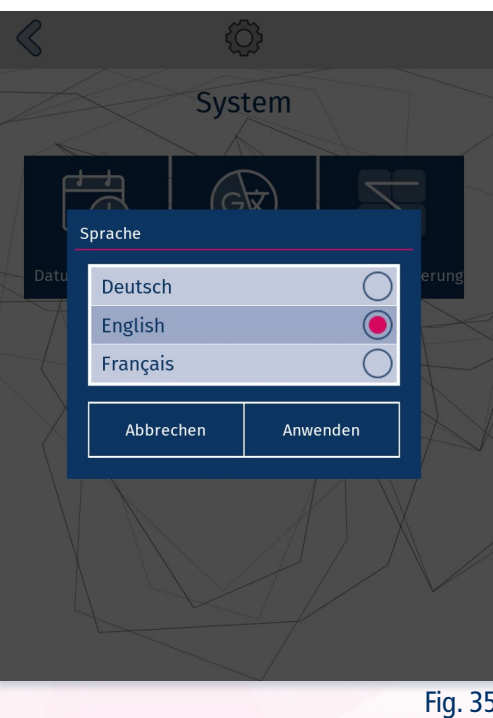

#### 2.7.3 Moduladressierung

Die Moduladressierung wird prinzipiell während der Produktion vorgenommen und die twall® einsatzbereit ausgeliefert. Aus diesem Grund ist es im Normalfall nicht nötig, die Module neu zu adressieren.

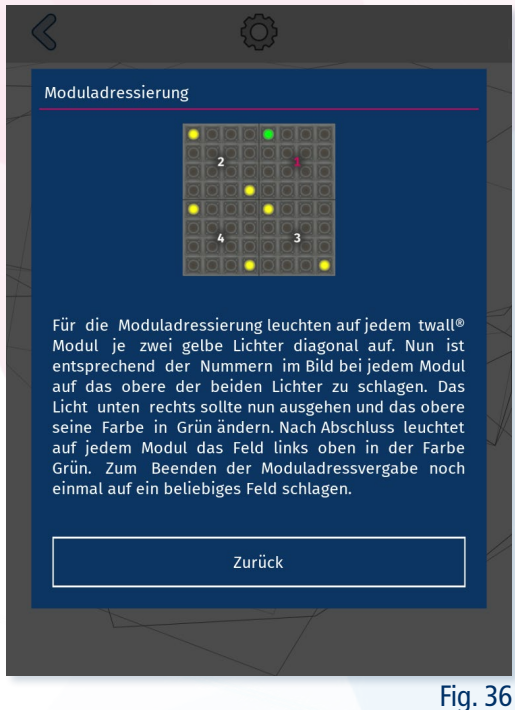

<span id="page-20-0"></span>Sollte es dennoch erforderlich sein, die Module neu zu adressieren, kann dies im Punkt "Moduladressierung"  $\sum$  erfolgen.

Vor Beginn wird nochmalig eine Warnung ausgegeben, um sicherzustellen, dass der Vorgang starten soll. Wenn dies bestätigt wird, leuchten auf jedem twall®-Modul je zwei gelbe Lichter diagonal auf. Nun muss von rechts oben nach links unten auf jedem Modul auf das obere der beiden Lichter geschlagen werden. Daraufhin sollte das untere Licht ausgehen und das obere seine Farbe in Grün ändern. Nach Abschluss leuchtet auf jedem Modul das Feld links oben in der Farbe Grün. Zum Beenden der Moduladressvergabe muss noch einmal auf ein beliebiges Feld geschlagen werden. Nun sind die twall®-Module in dieser Reihenfolge und Orientierung eingerichtet.

#### 2.7.4 Systemupdate

Mittels "System Aktualisieren"  $\left(\dot{\bm{\theta}}\right)$ lassen sich Updates von einem USB-Stick starten. Hierfür folgen Sie folgendem Ablauf:

- 1. Legen Sie die bereitgestellte ".tupdate" Datei in das Hauptverzeichnis eines USB-Sticks. Alternativ können Sie im Hauptverzeichnis einen Ordner "twall" anlegen und dort die Updatedatei ablegen.
- 2. Stecken Sie den USB-Stick an die twall® Controlbox.
- 3. Öffnen Sie das "System Aktualisieren" Menü.
- 4. Die twall® durchsucht ihren USB-Stick an den angegebenen Orten nach Updatedateien und listet alle gefunden Updates auf.
- 5. Wählen Sie das entsprechende Update aus und drücken sie "Aktualisierung Starten"

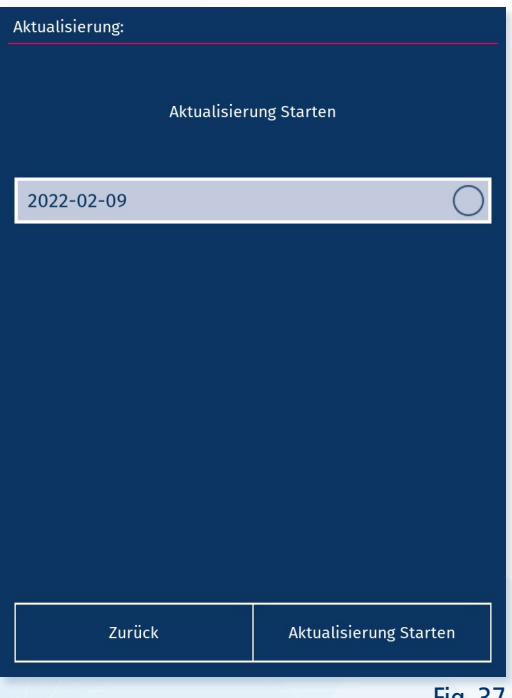

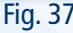

Wenn das Update gestartet wird, beendet sich die twall®-Software selbst und öffnet im Anschluss ein neues Fenster mit den Änderungsinformationen des Updates. Die twall® zeigt jetzt in der oberen Hälfte einen Balken in Cyan an.

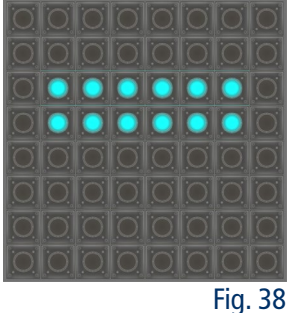

Starten Sie das Update über die Oberfläche und der Balken wandelt sich in Blau. Auf dem Bildschirm wird ein Ladebalken mit dem Fortschritt angezeigt. Dieser ist ebenfalls am unteren Rand der twall® in Pink zu sehen.

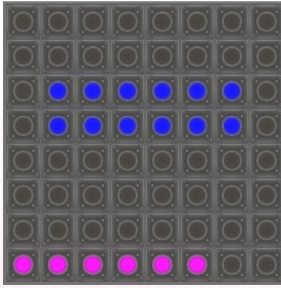

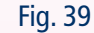

Wenn das Update beendet wurde, gibt der Bildschirm eine Meldung aus, ob der Prozess erfolgreich war oder es zu Fehlern gekommen ist. Auf der twall® ist dies ebenfalls durch einen grünen Balken im positiven oder einen roten Balken im Fehlerfall zu sehen. Die twall® wartet, bis Sie sie über den Bildschirm oder durch einen Schlag auf die Wand neu starten.

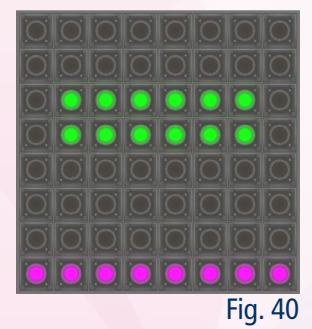

<span id="page-22-0"></span> $\leq$ <sup>WIII</sup>/<sub>2</sub><br>  $\leq$ **GO!** $\leq$ ,Touch&Go'

Es ist ebenfalls möglich, Systemupdates im Modus ,Touch&Go' durchzuführen. Hierfür müssen Sie:

- 1. Den vorbereiteten USB-Stick an die twall® Controlbox anschließen.
- 2. Auf ein beliebiges Feld im twall® Starter schlagen.
- 3. Auf dem USB-Stick wird nach Updatedateien gesucht und das Update mit dem neuesten Änderungsdatum verwendet.
- 4. Wenn ein Update gefunden wurde, startet der Updateprozess, wenn die twall® dreimal kurz rot aufleuchtet.

Der Updateprozess läuft analog zum Prozess mit Oberfläche ab. Er beginnt mit einem Balken in Cyan. Nach wenigen Sekunden startet das Update automatisch und zeigt den Fortschritt im Anschluss mit einem pinken Ladebalken an. Nach Abschluss signalisiert die Wand den Status in Grün (erfolgreich) oder Rot (Fehler) und wartet auf den Neustart durch den Schlag auf die twall®.

#### 2.8 Über die twall©

Im Fenster "Über die twall"  $\hat{I}$  werden Informationen zur Wand angezeigt. Darunter sind:

- twall® Modell
- **Schlagzähler**
- **Softwareversion**
- **Firmwareversion**

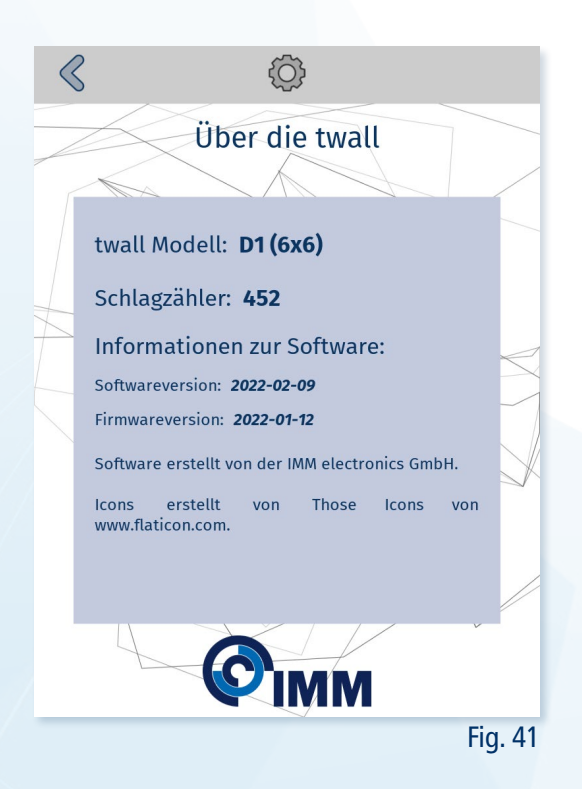

#### <span id="page-23-0"></span>3 Apps

Universallink zum iOS und Android Appstore

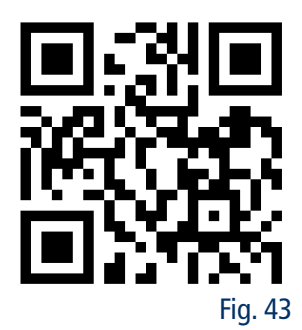

Als Alternative zur Benutzeroberfläche über den Touchscreen gibt es für die twall® eine iOS und Android App. Diese bieten dieselben Funktionen wie die Nutzeroberfläche, lediglich die Einstellungen stehen nur eingeschränkt zur Verfügung.

Ranglisten und Events werden lokal auf dem Smartphone angelegt und gespeichert. Sie sind universell und können direkt geteilt werden.

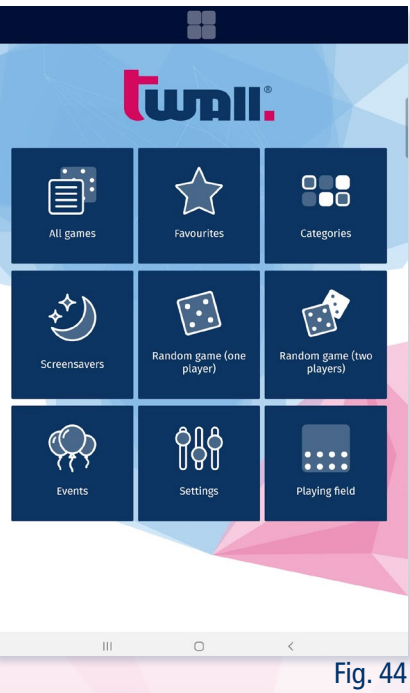

#### <span id="page-24-0"></span>3.1 Verbindung

Für die Nutzung der App muss sich das Gerät im WLAN der twall® befinden. Hierfür starten Sie den Modus Touch&Go'  $\frac{2}{3000}$ , in dem die twall® ihren WLAN-Hotspot aktiviert. Aus diesem Grund ist die Nutzung der Apps, nur im Touch&Go möglich!

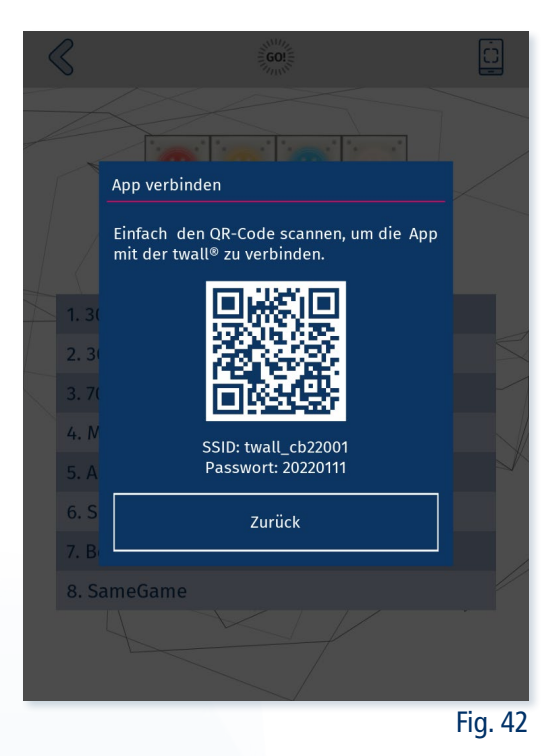

Die WLAN-Zugangsdaten stehen auf dem Etikett an der twall® Contolbox. Alternativ können Sie in "Einstellungen > Touch&Go" das Pop-Up [C] zum Anzeigen der WLAN-Zugangsdaten im ,Touch&Go' Fenster aktivieren (siehe 2.3 Touch&Go). Dieses zeigt ihnen einen QR-Code, der die Verbindungsdaten enthält. Die meisten Geräte verstehen diesen und bauen automatisch eine Verbindung in das Netzwerk auf. Sollte dies nicht funktionieren, stehen der Name des Netzwerkes (SSID) und dessen Passwort ebenfalls in dieser Anzeige für das manuelle Einrichten der Verbindung.

#### <span id="page-25-0"></span>4 PC-Software

Für die twall® A (A16, A32, A64) und D (D1, D2, D4) ist eine Software für Microsoft® Windows™ Computer verfügbar. Mit ihr ist es möglich:

- eigene einfache Spiele zu erstellen.
- einen individuellen Touch&Go Starter zusammenzustellen.
- Spiele auf einen USB-Stick zu exportieren.

Für weitere Informationen besuchen Sie die Webseite: [twall.de/downloads](http://www.twall.de/downloads)

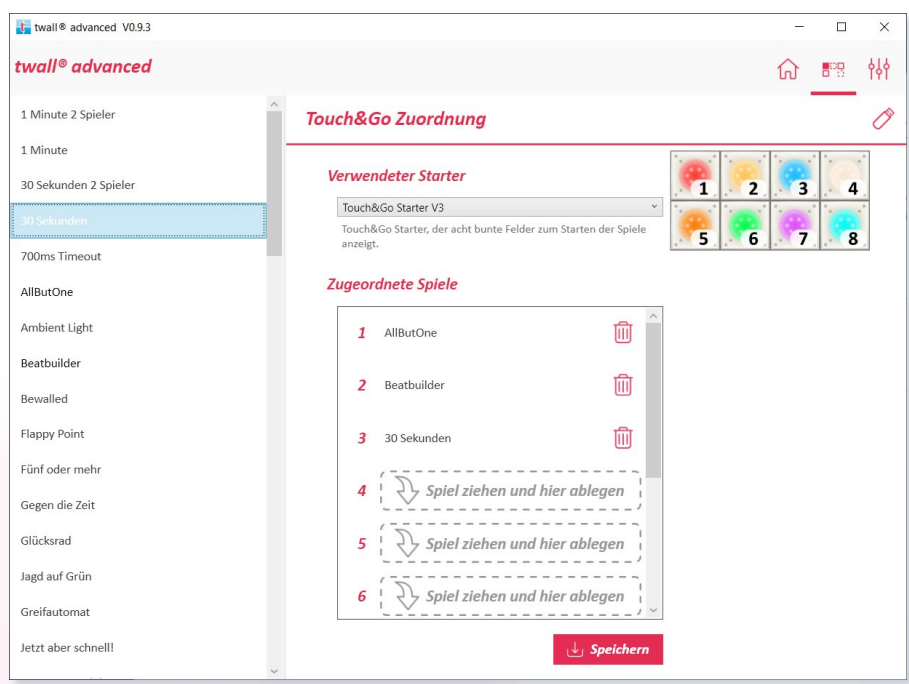

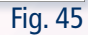

#### <span id="page-26-0"></span>5 FAQ

#### 5.1 Wie importiere ich neue Spiele?

Neue Spiele können über das Einstellungsmenü oder im ,Touch&Go' Modus importiert werden. (siehe 2.4 Spiele)

#### 5.2 Wie aktualisiere ich die twall©?

Updates werden über einen USB-Stick eingespielt. Das geht sowohl im Einstellungsmenü als auch im Modus 'Touch&Go'. (siehe 2.7.4 Systemupdate)

#### 5.3 Wie exportiere ich meine Ranglisten?

Das hängt davon ab, ob der Eventmodus verwendet wird oder nicht. Im Eventmodus werden die Ranglisten direkt aus dem gewählten Event im Menü "Eventmodus" exportiert (siehe 1.4.2 Rangliste exportieren). Ist der Eventmodus deaktiviert, können die Ranglisten über den Menüpunkt "Ranglisten" im Einstellungsmenü exportiert werden. (siehe 2.5 Ranglisten)

#### 5.4 Meine Spiele stehen auf dem Kopf, was nun?

Manchmal kann es durch eine Störung o.Ä. passieren, dass ein einzelnes Modul seine Ausrichtung vergisst und plötzlich "auf dem Kopf steht". Das kann über den Punkt "Moduladressierung" im Einstellungsmenü schnell behoben werden. (siehe 2.7.3 Moduladressierung)

#### 5.5 Wie passe ich mein Touch&Go an?

Standardmäßig ist der Touch&Go Starter mit Spielen belegt, die auf allen twall® Modellen funktionieren. Es ist aber kein Problem, die Belegung der Touch&Go Spiele anzupassen. Verwenden Sie dazu die twall® PC Software. Dort wählen Sie dann den gewünschten Touch&Go Starter aus und ordnen dann den einzelnen Lichtern beliebige Spiele zu. Die neue Konfiguration wird schließlich auf einen USB Stick geschrieben und kann dann auf Ihrer twall® wieder importiert werden.

Eine detaillierte Beschreibung finden Sie in der Bedienungsanleitung für die twall® PC Software.

#### 5.6 Warum kommt kein Ton über den Bildschirm obwohl ich die Lautstärke auf Maximum habe?

Es gibt drei mögliche Gründe:

- 1. Die Controlbox gibt den Ton über die Klinkenbuchse direkt an der Controlbox und nicht über HDMI aus (siehe 2.6 Audio).
- 2. Die Lautstärke auf der Controlbox ist auf Maximum, die Lautstärke im Einstellungsmenü des Bildschirms ist aber auf Lautlos. In diesem Fall müssen Sie die Lautstärke am Bildschirm erhöhen.
- 3. Die Lautstärke am Bildschirm ist auf Maximum, aber in den Audioeinstellungen der Controlbox ist die Lautstärke auf null. In diesem Fall erhöhen Sie bitte die Lautstärke in den Audioeinstellungen (siehe 2.6 Audio).

#### 5.7 Warum zeigt die Uhr die falsche Zeit an?

Alle twall® Bildschirmschoner, die die Zeit anzeigen, lesen die Systemzeit der Controlbox aus. Die Systemzeit der Controlbox kann über das Menü "Datum und Uhrzeit" im Einstellungsmenü angepasst werden (siehe 2.7.1 Datum Uhrzeit).

#### <span id="page-27-0"></span>5.8 Warum werden Spiele nur halb oder verkleinert angezeigt?

Hierfür kann es zwei Gründe geben:

Die Spielfeldgröße der twall® ist auf "Halb" oder "Zentriert" eingestellt. Das kann behoben werden, indem im Hauptmenü oder im Menüpunkt "Ansicht" im Einstellungsmenü der Punkt "Spielfeldgröße" aufgerufen und das Spielfeld wieder auf "Voll" gesetzt wird (siehe 2.2.1 Spielfeldgröße).

Im Fall, dass eines der twall® Module falsch verkabelt ist oder einen Defekt hat kann es sein, dass die Controlbox ein kleineres twall® Modell erkennt. In diesem Fall überprüfen Sie bitte die Verkabelung und melden sich bei Ihrem Servicepartner, wenn der Fehler weiterhin besteht.

#### 5.9 Wieso sehe ich nicht alle Spiele?

Das kann zwei Gründe haben:

- 1. Der Eventmodus ist gestartet und dem Event wurde nur eine Auswahl an Spielen zugeordnet. Solange das Event läuft, werden nur die Spiele angezeigt, die dem Event zugeordnet sind. Beenden Sie das Event, um wieder alle Spiele zu sehen (siehe 1.4 Eventmodus).
- 2. Die Controlbox listet nur Spiele auf, die zu Ihrem twall® Modell und der gewählten Spielfeldgröße passen. Spiele, die nur mit größeren twall® Modellen funktionieren werden nicht angezeigt. Setzen Sie die Spielfeldgröße auf "Voll", um alle Spiele zu sehen, die auf Ihrer twall® gespielt werden können (siehe 2.2.1 Spielfeldgröße).

# twall.de

Kontakt: IMM electronics GmbH Leipziger Straße 32 09648 Mittweida

tel +49 3727 6205-80 info@twall.de